## НАСТРОЙКА PHOENIX-MK

1. Скачываем приложения для своего смартфона:

• **[Скачать Google Play](https://play.google.com/store/apps/details?id=com.vvmaster.android.mobile_keyboard&hl=ru)** • [Скачать AppStore](https://itunes.apple.com/ru/app/phoenix-mk/id893906975?mt=8) 10:41 ... 2,51 KB/c  $\hat{\mathcal{B}}$  ... Google Play  $\leftarrow$  $Q$ ÷ **Phoenix-MK GLACIER LIMITED** Инструменты **УСТАНОВИТЬ**  $3,8*$  $3+$  $\overline{\mathbf{u}}$ Более 102 отзыва 49 M<sub>b</sub>  $3+$  (i) Колич скачи  $\circledcirc$ 

Для удаленного управления приборами охраны

2. Запускаем приложение и нажимаем на надпись "коснитесь экрана чтобы создать подключение" или в верхнем левом углу нажимаем на кнопку "три горизонтальных линии- >Настройки->Подключение":

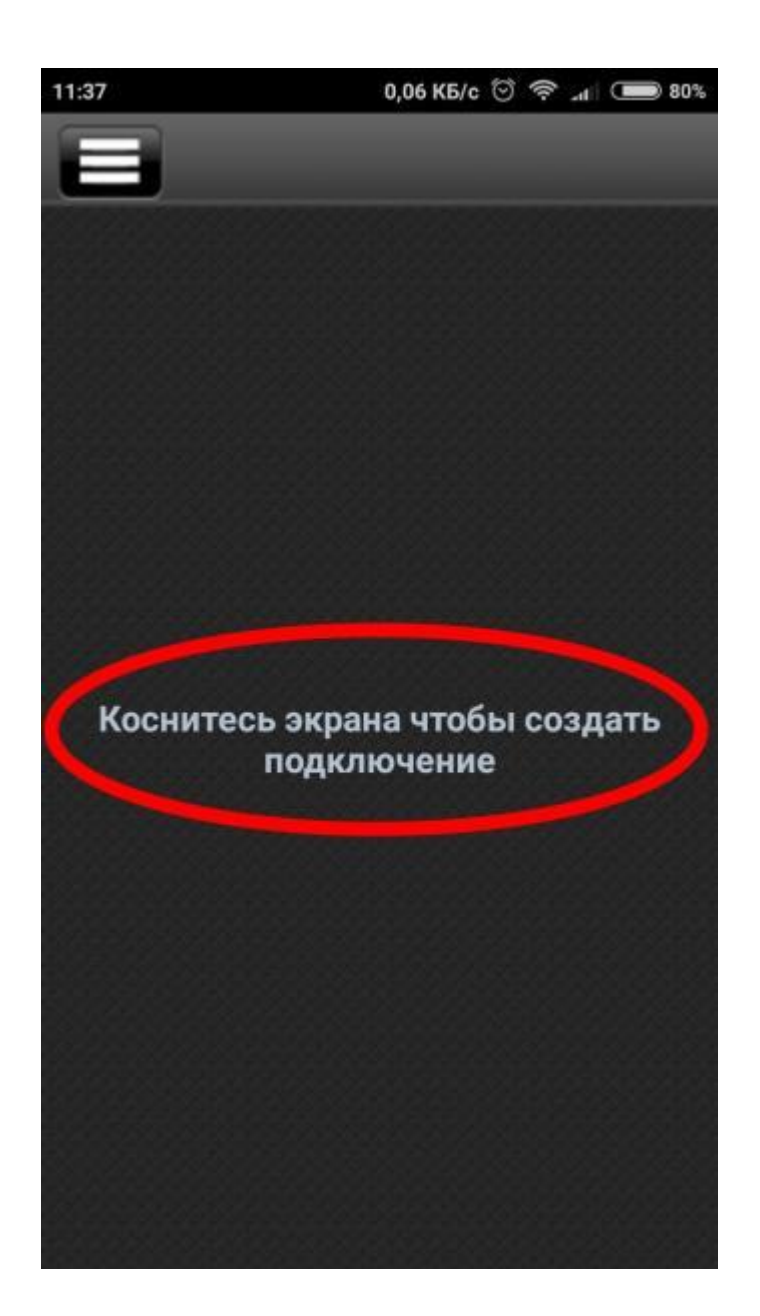

3. Нужно ввести Ваш "логин" и "пароль". Логин и пароль можно получить у Вашего менеджера. После этого, нажать на кнопку "Выбор ПЦН"

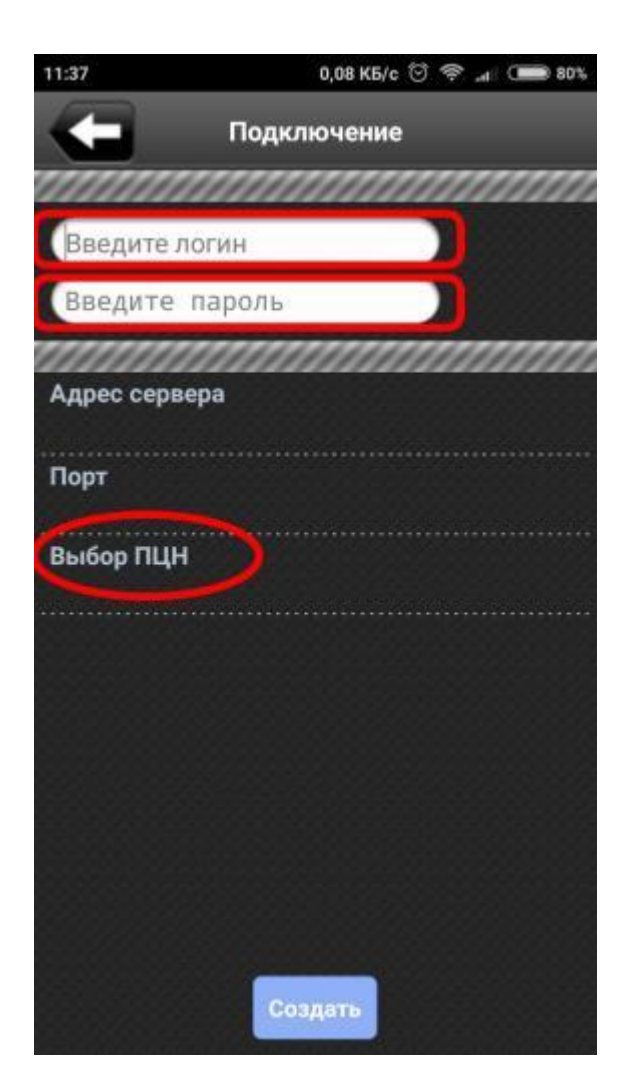

4. После нажатия на пункт "Выбор ПЦН", нужно указать расположение сервера "Украина- >ООО «Кордон» г.Запорожье":

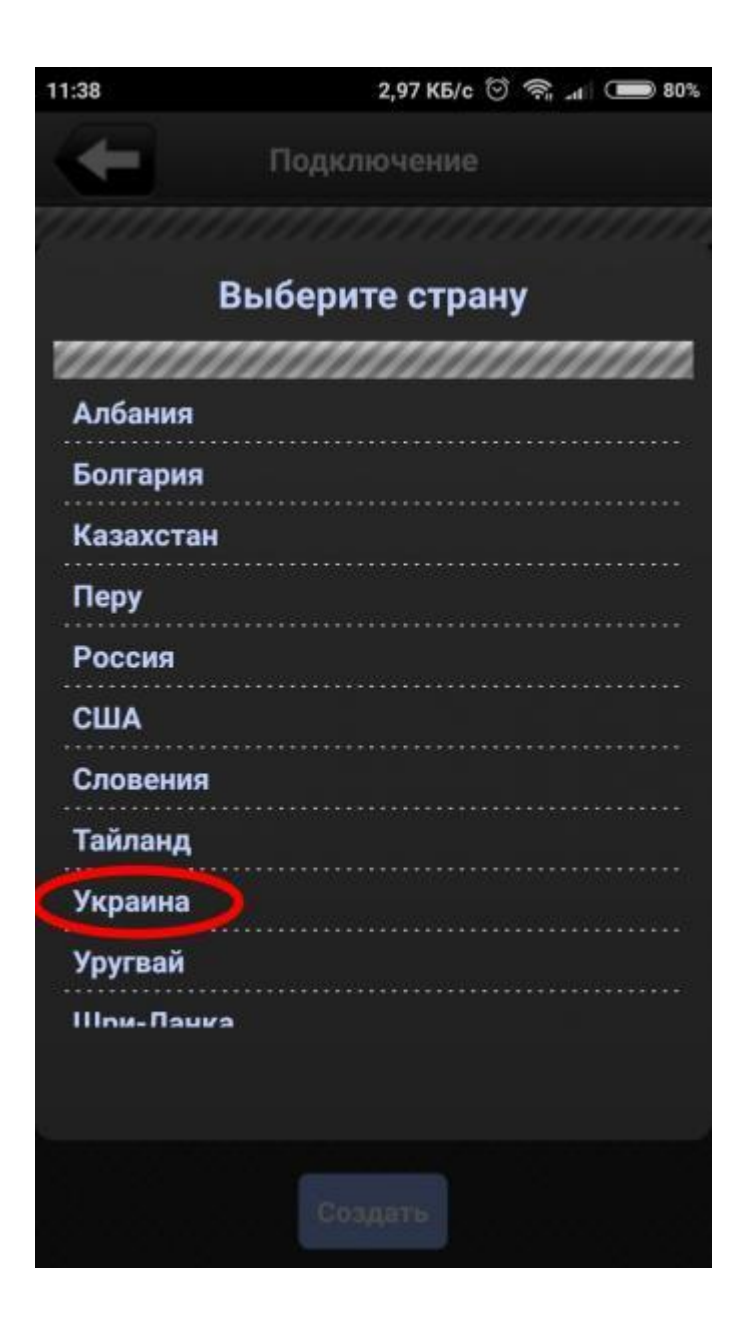

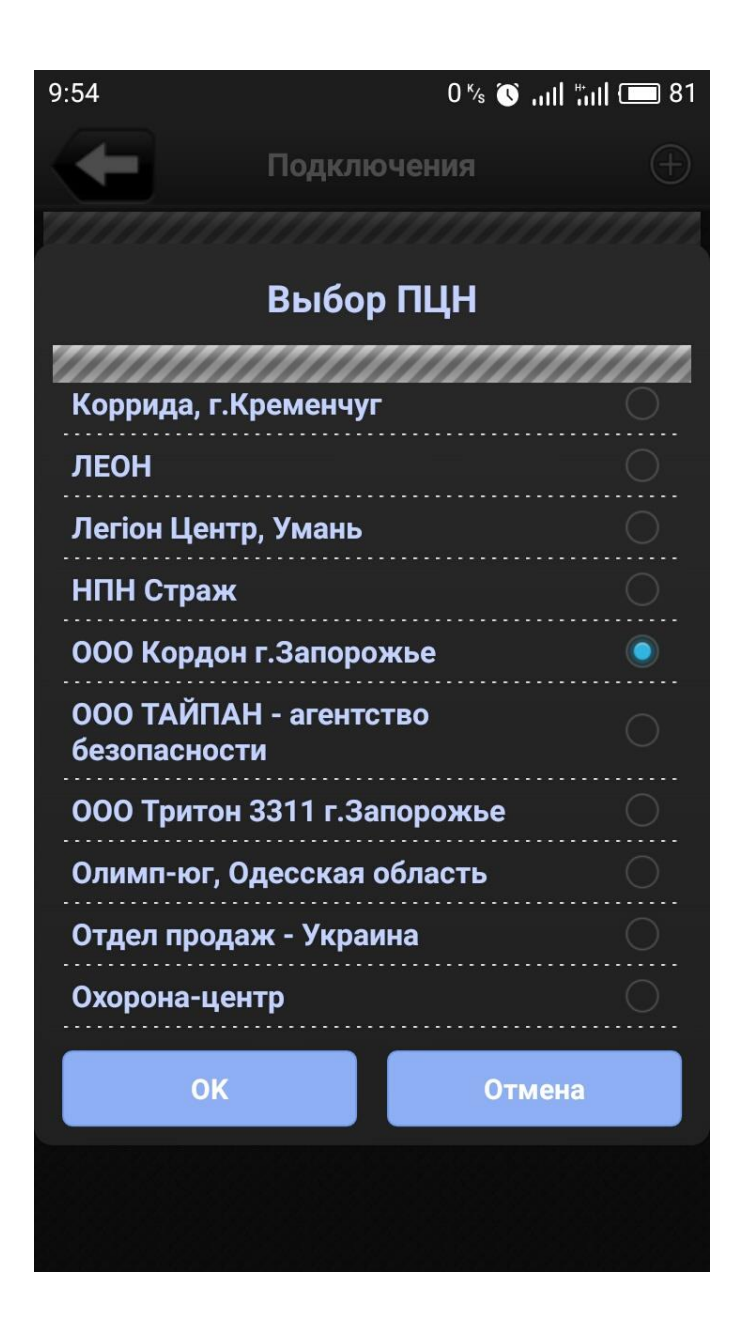

5. Более детальная инструкция:

[Инструкция на программу PhoenixMK:](https://ohorona-kyiv.com/phoenixMK/Phoenix-MK.pdf)

6. Техническая поддержка:

**+38-073-262-62-15**

**+38-067-122-65-65**